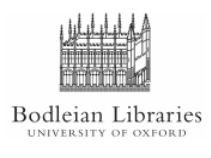

**PCAS How-to-Guides: Printing from Laptops and from outside the Bodleian Libraries**

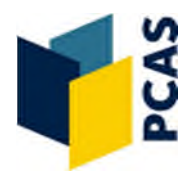

- 1. Go to: http://remoteprint.bodleian.ox.ac.uk
- 2. Enter your PCAS username and password and select **Login>**

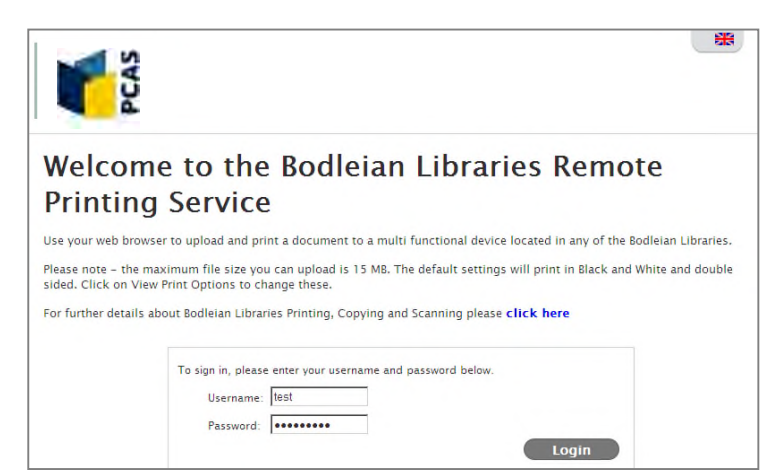

3. Click on **Browse…** and upload a document. Click **Next>**

## **My Print Jobs**

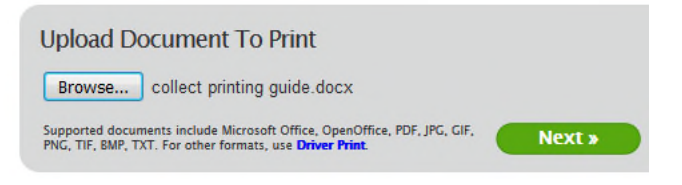

4. The job will be listed below and will be processing. It will then need to be confirmed. The default print settings are black and white and double sided. If you are happy with this, click the **PCAS – Submit job to printer** button. Your job will be sent to the print queue and will be waiting for you to release it when you log onto the printer/copier.

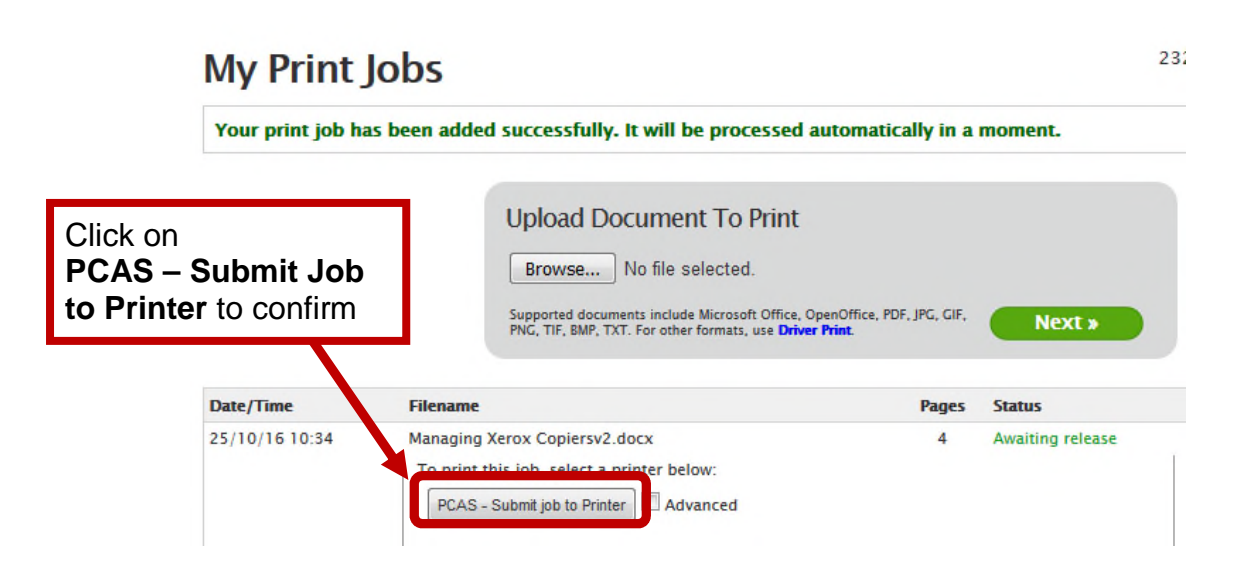

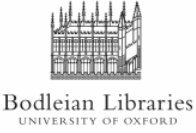

## **PCAS How-to-Guides: Printing from Laptops and from outside the Bodleian Libraries**

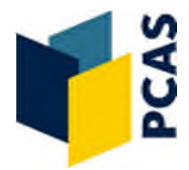

6. If you would like to print colour, single sided, multiple copies or select a page range tick the **Advanced** box. A box will appear where you can change these settings.

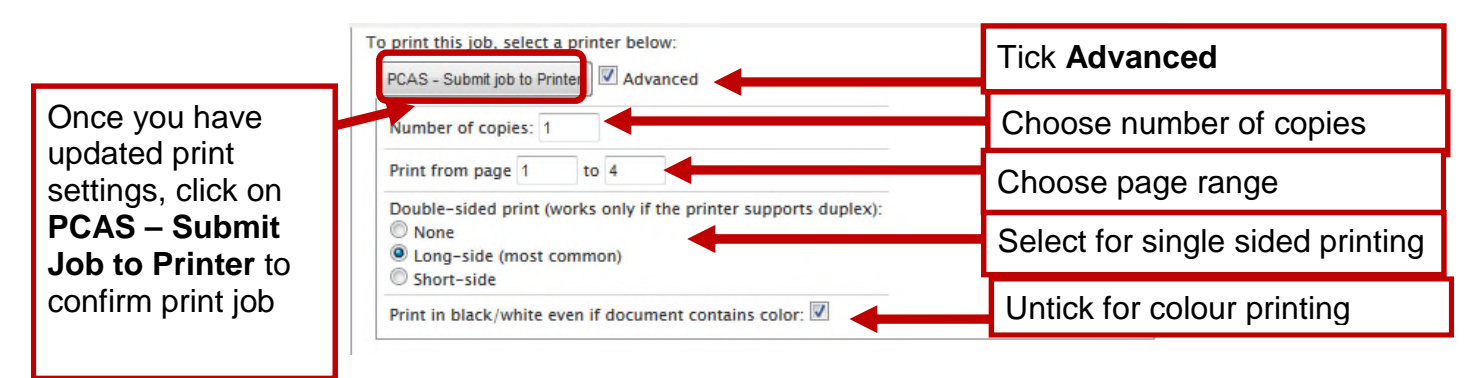

7. Once the job has been sent to the print queue you will get a confirmation message.

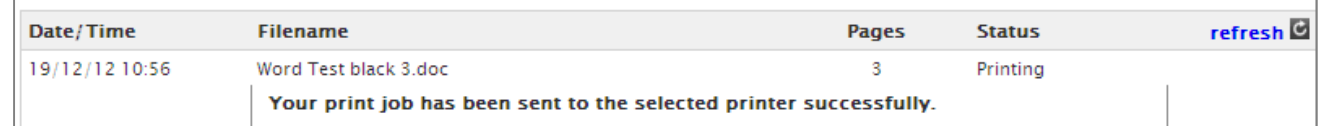

8. If you wish to upload a web page to print, select the 'Web Print' tab at the top of the page and you can type or copy and paste the URL in the second box. The rest of the process is the same.

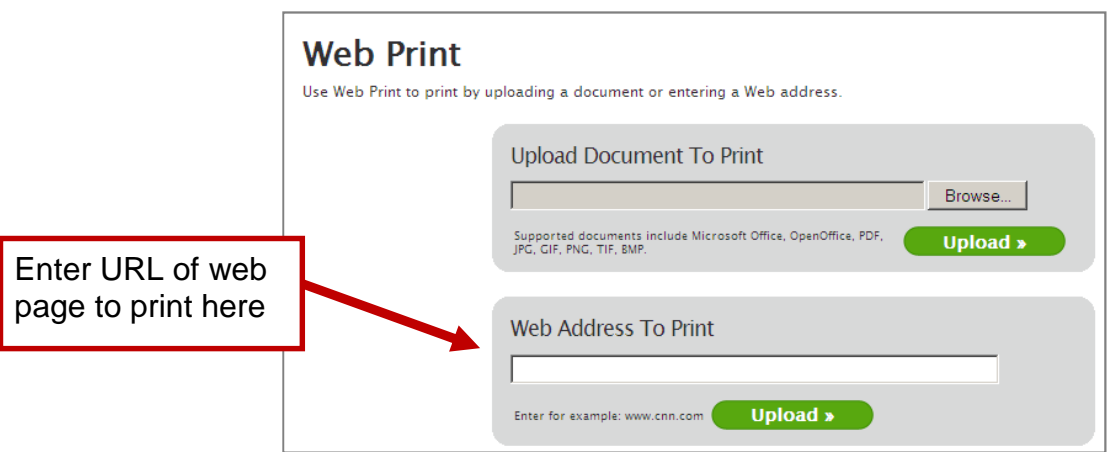

Please note URLs will not work directly from IP-authenticated resources (e.g. Oxford e-Journals, OxLIP+).

To print these, first save them as a file and then upload the file using the browse option.

## **You can collect the job from any printer/copier in the Bodleian Libraries and your account will be charged at the point of collection.**